# **Iránytű a facebook élményhez**

Magyarországon a facebook sokak számára ismeretlen. Még ha regisztrálnak is rá, nem látják, hogy miért jó és hogyan használják.

Egy buli minősége nagyban függ a résztvevőktől, ezért ha gyorsabban, többen megismerik a benne rejlő lehetőségeket, akkor ez a buli még élvezetesebb lesz.

A célja ennek a leírásnak is ez: kedvet és útmutatást adni ehhez a kapcsolattartó eszközhöz.

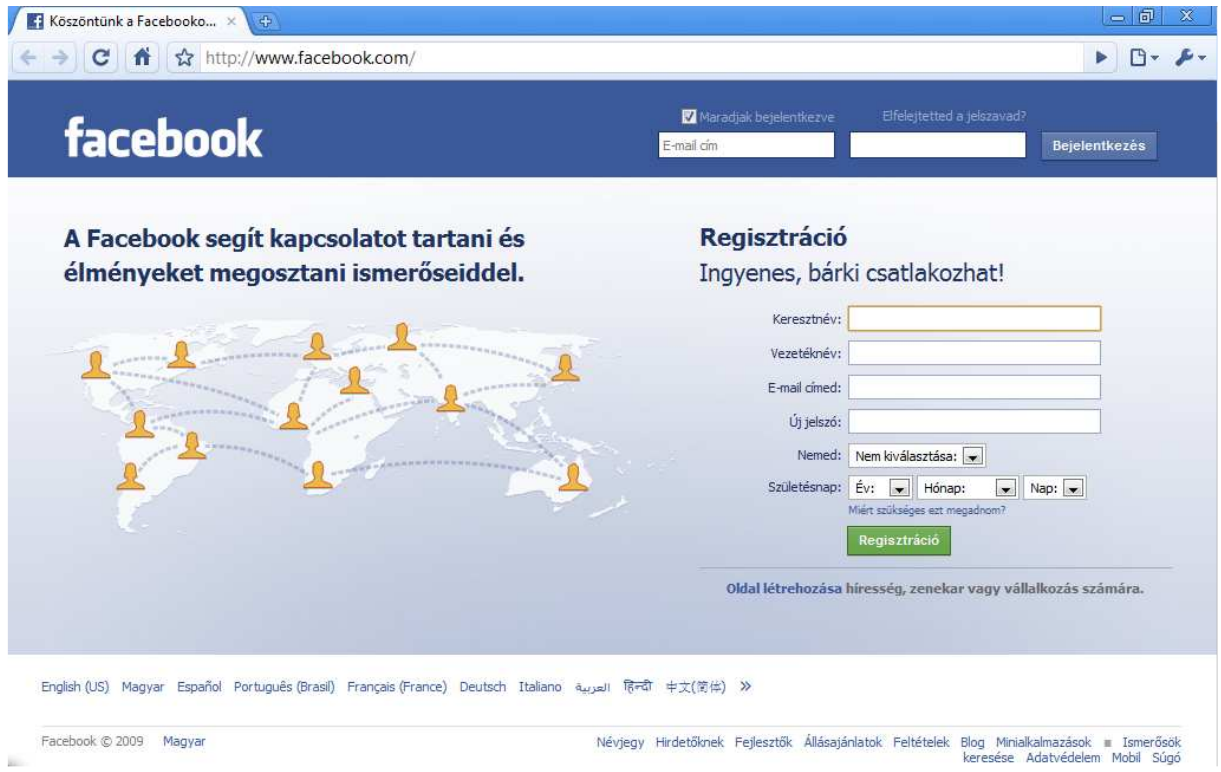

#### **Még pár fontos megjegyzés a leíráshoz**

Ez egy online alkalmazás, melyen változhatnak dolgok. Ez a verzió a 2009-11-26-i állapot szerint íródott.

Ez a leírás nem egy teljes felhasználói útmutató. Célja, hogy könnyebben ráérezz az ízére. A képeken szereplő nevek, képek szándékosan felismerhetetlenné lettek téve.

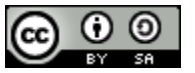

2009 Till Zoltán. www.hatekonysag.hu/blog/ Nevezd meg!-Így add tovább! http://creativecommons.org/licenses/by-sa/2.5/hu/

## **Miben más a facebook?**

A facebook nem egy újabb iwiw, vagy fényképes telefonkönyv, ahova leinformálódni, vagy egy telefonszámért/e-mail címért megyünk fel.

A facebook egy kapcsolattartó oldal, egy virtuális "buli" helyszín, ahova már több, mint 505.000 magyar és több mint 316 millió más nemzetiségű felhasználó regisztrált (aktuális adatok itt: http://www.checkfacebook.com). Vannak országok, ahol az internethasználók több mint 50%-a regisztrált felhasználója (pl. Anglia 51,5%)

Ha az iWiW a telefonkönyv, akkor a facebook egyfajta telefon.

## **Kifogások**

Mielőtt belevágnánk, nézzünk pár megoldást a kifogásokra:

- A facebookon már mindent meg tudsz oldani magyarul
- Nem kell publikussá tenned magadról semmilyen adatot (a regisztrációnál kért adatokat sem kell megosztanod még az ismerőseiddel sem)
- Az iwiw nem helyettesíti a facebook-ot, mert ezen kapcsolattartás, kapcsolatépítés zajlik. A leírás késöbbi részéből meg fogod érteni...
- A facebookos tevékenységeidet is el tudod végezni napi pár perc alatt, hiszen bejelentkezel, megnézed mi történt, hozzászólsz, amihez szeretnél, stb...

## **Miért olyan jó a facebook?**

Az élményt a kapcsolattartás adja, ez van mindenféleképpen megtámogatva.

- Az üzenőfalon, vagy jegyzetek formájában megírhatod a gondolataid és a történéseket, tölthetsz fel képeket, videókat, linkeket, jelezheted a részvételed eseményeken.
- Vicces teszteket tölthettek ki, közösségi játékokat játszhattok, érdeklődéseteknek megfelelő klubokhoz csatlakozhattok. Filmeket értékelhettek, stb... Gyakorlatilag ezek mind témát adnak a beszélgetésekhez.
- Bármit csinálsz, azt a hírfolyamon megjelenítheted és ezekhez barátaid és te hozzászólhattok, vagy csak szimplán jelezhetitek tetszéseteket.
- A facebookban beépített chat is van, hogyha mindketten online vagytok, akkor akár azon is cseveghessetek.

A lényeg, hogy itt valóban beszélgetések alakulnak ki, jobban megismeritek egymást és barátságok válnak szorosabbá. A beszélgetések virtuálisak, ezért nem kell helyszínt, időpontot egyeztetnetek és csak ahhoz szólsz, amihez szeretnél.

Ennyiszer egyébként valószínűleg nem csetelnél, telefonálnál, találkoznál ennyi ismerősöddel, így viszont a kapcsolatok ápolva vannak.

## **Regisztráció**

Regisztrációnál pár adatot kell csak megadnod, ezeket pedig rögtön utána bizalmasra is állíthatod.

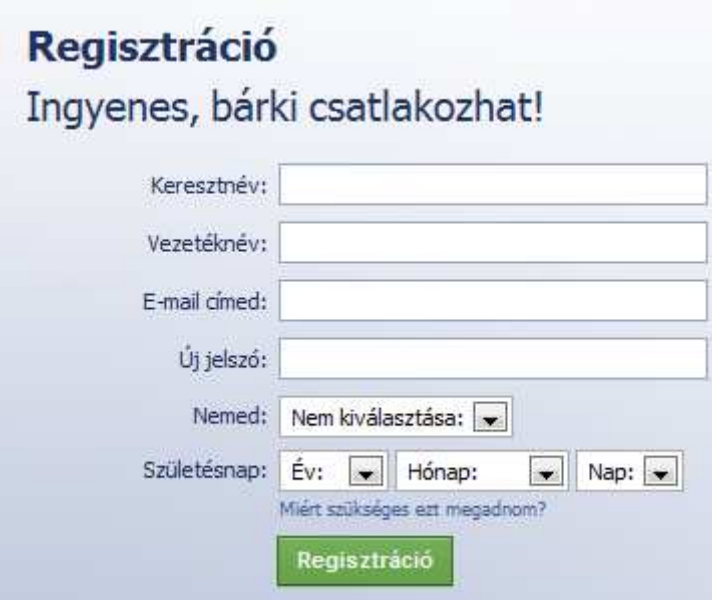

E-mail címként azért add meg a rendeset/rendeseket, mert ez alapján tudnak majd ismerőseid megtalálni. Ez nem fog látszani számukra, csak a címlista összevetéskor ajánl fel téged.

Regisztrációt e-mailben található linkkel kell megerősíteni.

Miután belépsz, érdemes beállítanod alapadataidat.

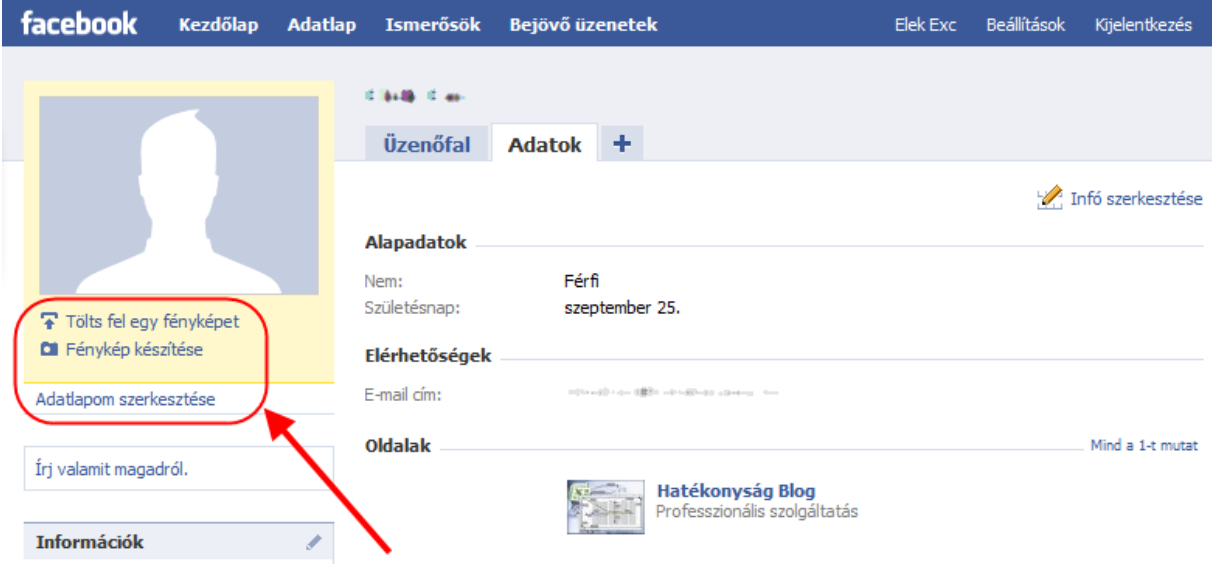

A fénykép helye alatti részen találod az Adatlapom szerkesztése linket. Erre kattintva beállíthatod az adataidat.

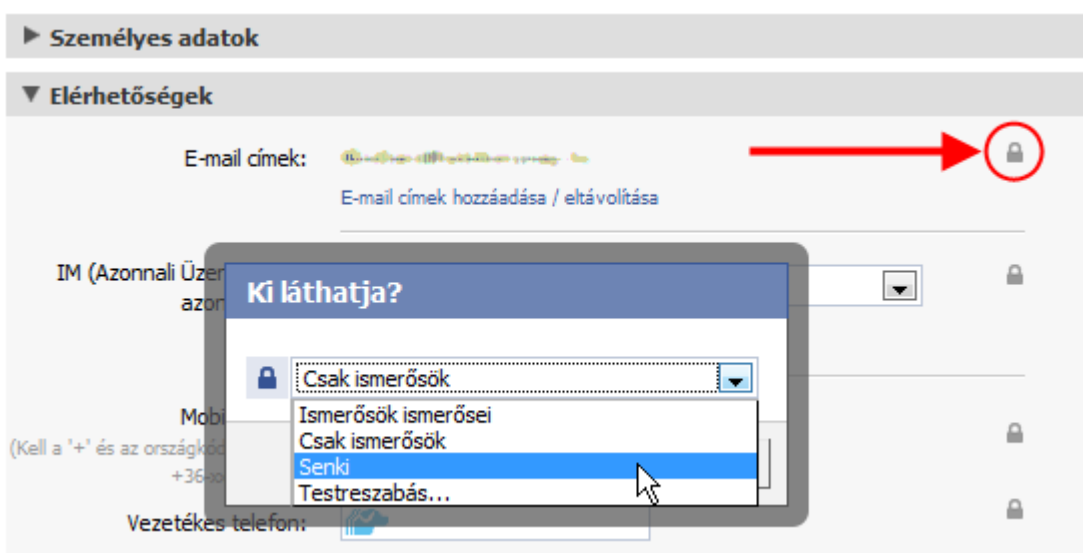

Adataid mellett egy kis lakat látszik. Erre kattintva megadhatod, hogy kik láthassák azt:

Egy kisméretben is felismerhető fotó ajánlott, ha gyakori neved van.

#### **Ismerősök keresése**

Hogy a kapcsolattartás kezdetét vehesse, érdemes rákeresned ismerőseidre! Kattints az Ismerősök / Ismerősök keresése menüpontra!

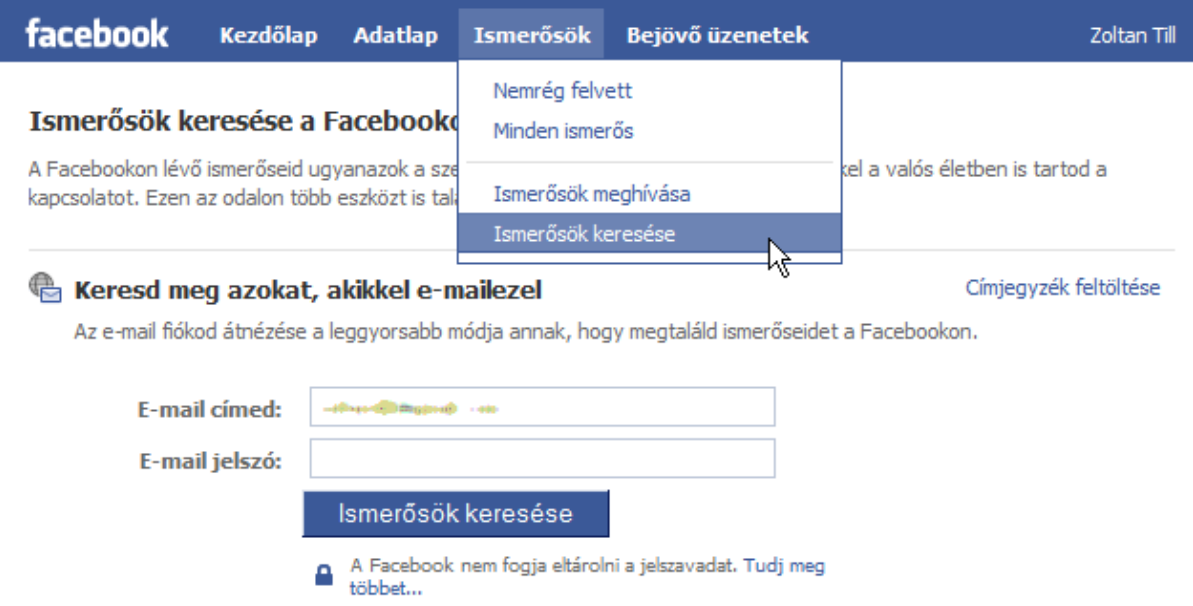

A facebook tud keresni Gmail, Hotmail, Yahoo, MSN messenger címlistákban. A levelezőprogramod címlistájából is kiolvastathatod a partnerlistád, vagy e-mail listádat fel is töltheted.

Az összevetés pár percig is tarthat, az eredmény pedig így fog kinézni:

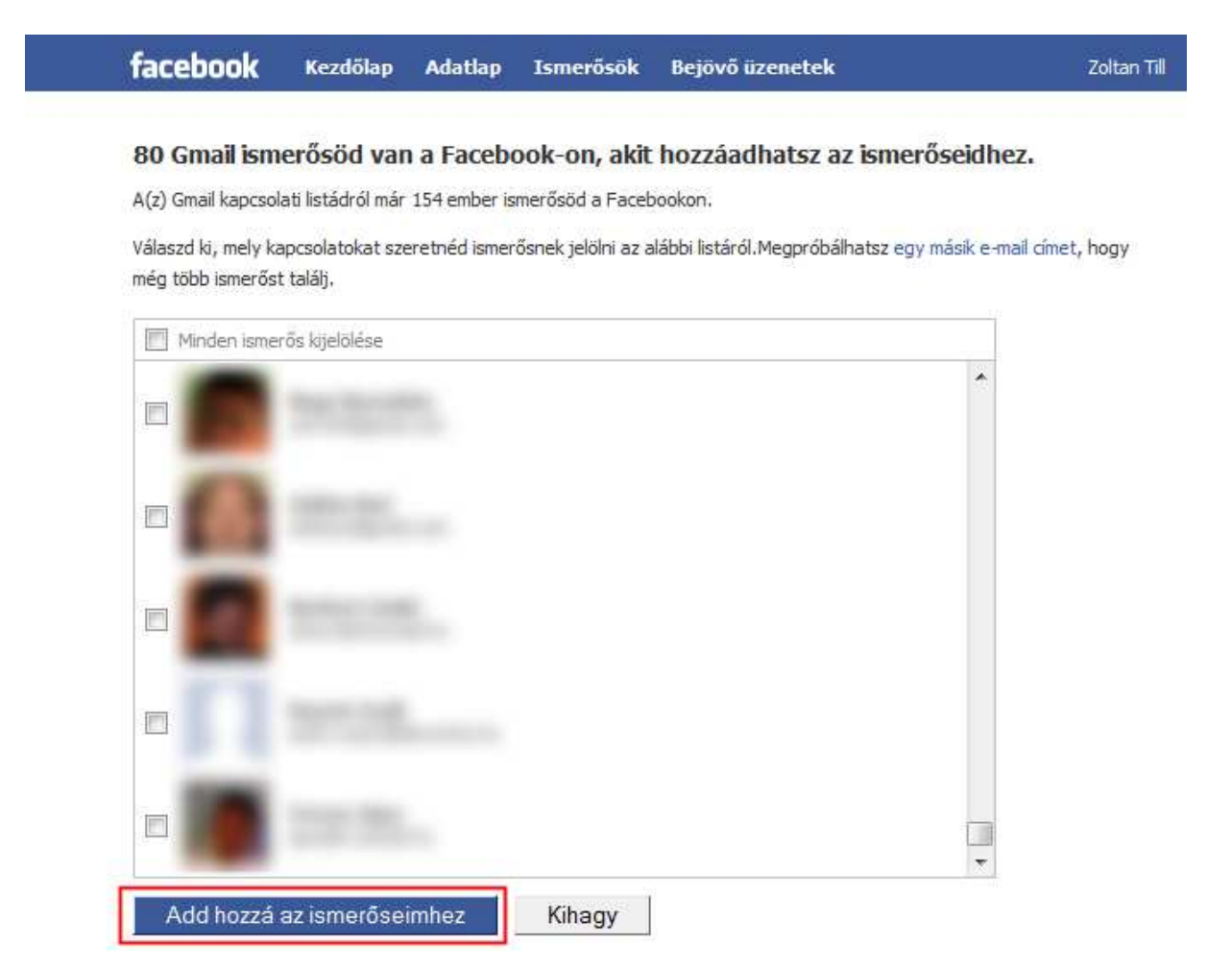

#### **Fontos, hogy most NE nyomkodd a kék gombot!**

Felsorolja azokat az embereket, akiket ismerhetsz, mert leveleztél velük és amelyiket ismerősnek szeretnéd jelölni, az elé pipát tehetsz.

Ha valamelyiküknek személyes üzenetet szeretnél írni, hogy honnan ismeritek egymást, stb, akkor azt itt ne jelöld be, hanem a nevén jobb egérrel kattintva nyisd meg egy új ablakban.

Miután bejelölted, akiket be szeretnél, akkor az "Add hozzá az ismerőseimhez" gombra ők megkapják az ismerősnek jelölést, te pedig a következő űrlapra lépsz.

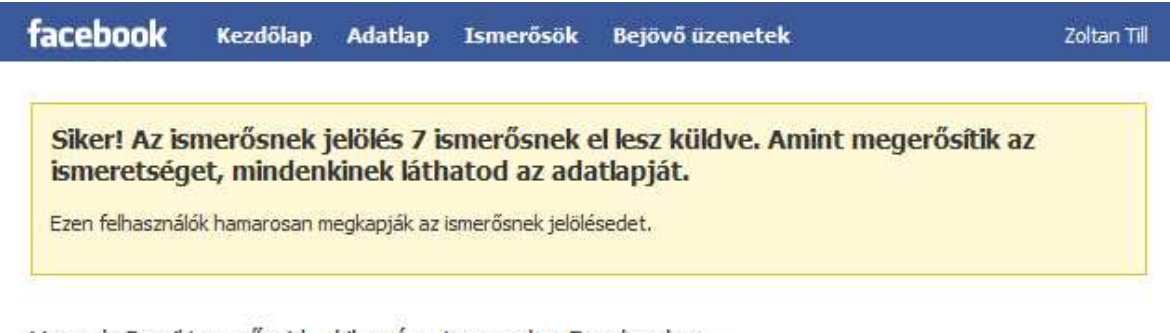

Vannak Gmail ismerőseid, akik még nincsenek a Facebookon. Válaszd ki mely ismerőseidet akarod meghívni az alábbi listából.

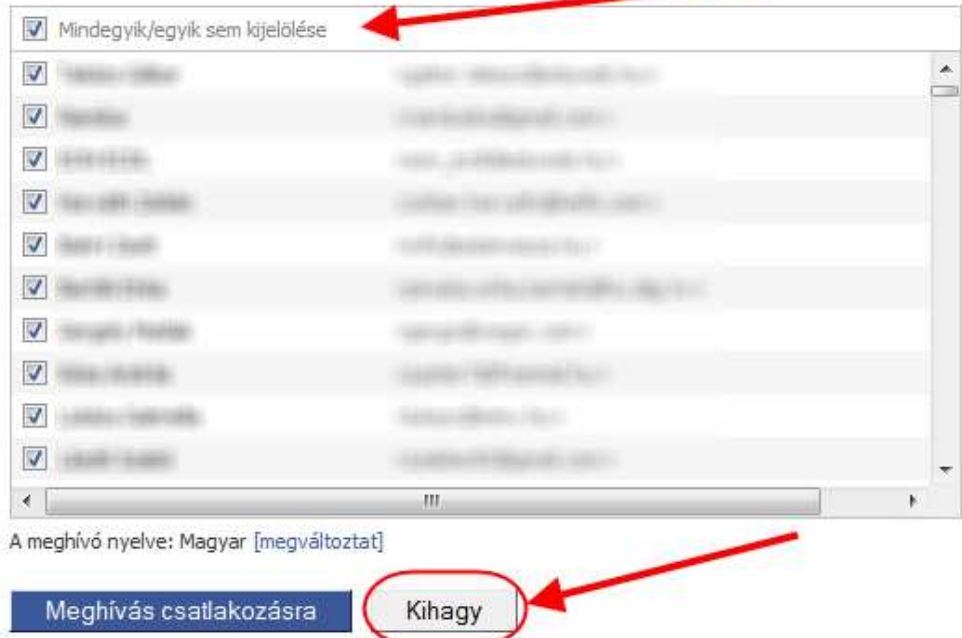

Itt meghívhatnád az ismerőseid. Ha meg akarod hívni valamelyiket, akkor először felül a "Mindegyik/Egyik sem" jelölésnél vedd ki mindenkitől a pipát, majd az ismerőseiden lépegetve csak ahhoz tedd be, akiket meg szeretnél hívni.

Csak akkor kattints a "Meghívás csatlakozásra" gombra, ha meg szeretnél hívni valakit, egyébként kattints a "Kihagy" gombra.

Az ismerősnek jelöléssel még nem válnak ismerőseiddé, hanem vissza kell igazolják, hogy az ismerősük vagy.

Ha valakit meghívsz és csatlakozik, akkor azzal rögtön vissza is igazol téged ismerősként.

## **Események áttekintése**

A facebook fő nézete üzenőfal szerű. Kezdőlap menüre jutsz ide. Most éppen 2 panelből áll, Hírek és Hírszalag. Utóbbin minden apróság látszik, előbbiről lemaradnak a státuszüzenetek (pl. ki kit ismer).

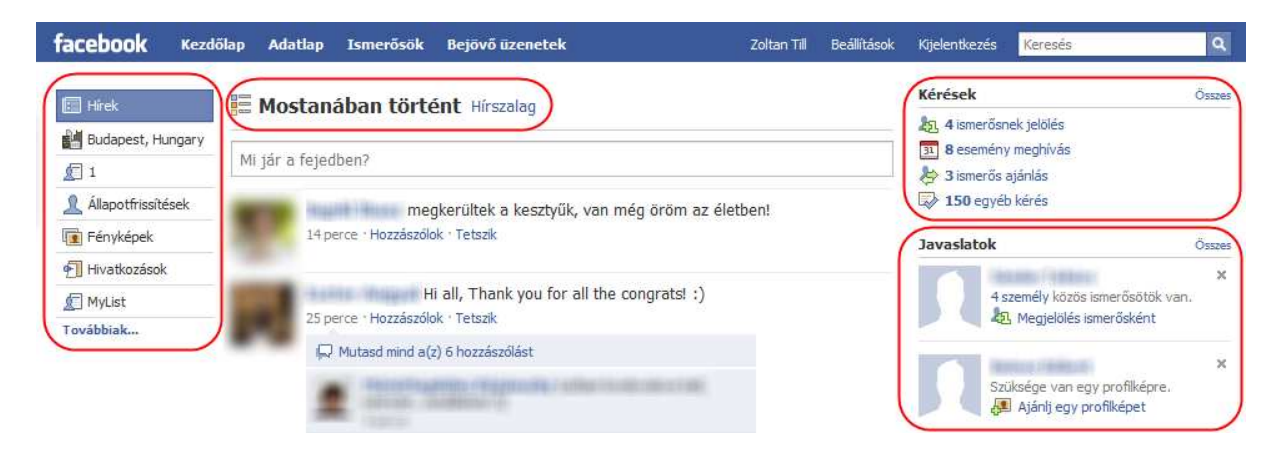

A hírfolyam mellett bal oldalon van egy felsorolás, ahol a híreket típus szerint szűrheted. Foglalkozhatsz csak állapotfrissítésekkel, fényképekkel, hivatkozásokkal stb...

Ha valamelyik ismerősöd nevére kattintasz, akkor az ő oldalára kerülsz és a hírfolyamában a hozzá kapcsolódó eseményeket és az ő tevékenységét látod.

A jobb oldalon a javaslatoknál a közösségi életre búzdító dolgokat találod, pl. ki lehet ismerősöd, kinek segíts a facebookra beilleszkedésben, stb...

Fölötte, a kezdőlap jobb felső részén látható egy kérések rész.

Itt jelenik meg, hogy hányan jelöltek ismerősnek, mennyi eseményre hívtak meg, hány ismerőst ajánlottak neked és mennyi egyéb kérés érkezett.

Bármelyik linkre kattintasz egy listát tartalmazó lapra kerülsz, ahol dönthetsz az egyes kérésekről. Visszaigazolhatsz, elutasíthatsz kéréseket, stb.

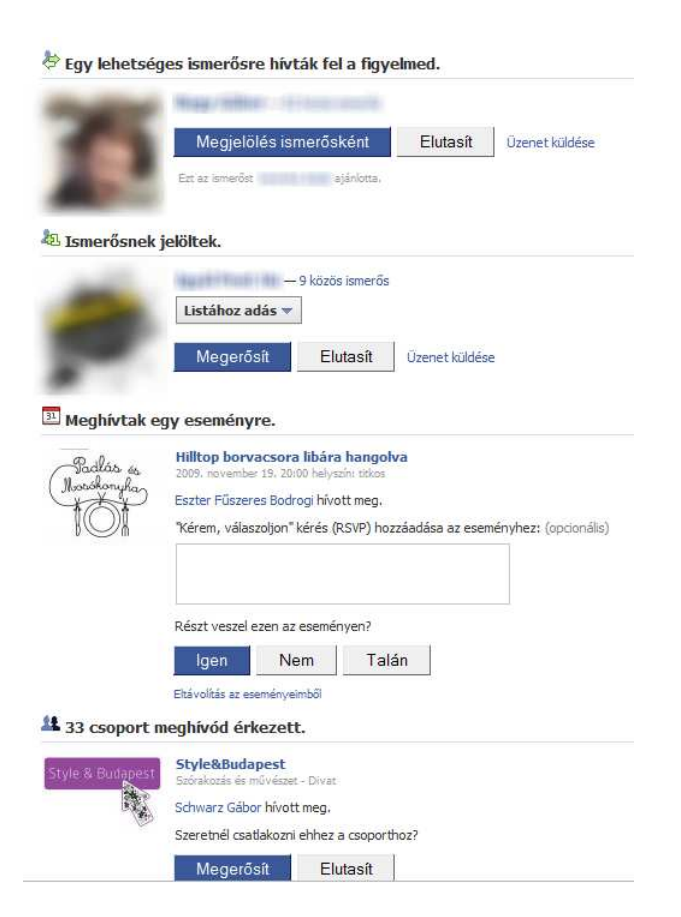

Itt is előfordulhatnak visszaélések:

1. Légy óvatos! Léteznek olyan alkalmazások, amelyikek megfertőzhetik a facebook fiókodat. Szóval mikor valamilyen számodra ismeretlen alkalmazás telepítését kérik, akkor inkább kérdezz rá annál az ismerősödtől, aki ajánlotta, mert lehet, hogy a nevében küldte valaki.

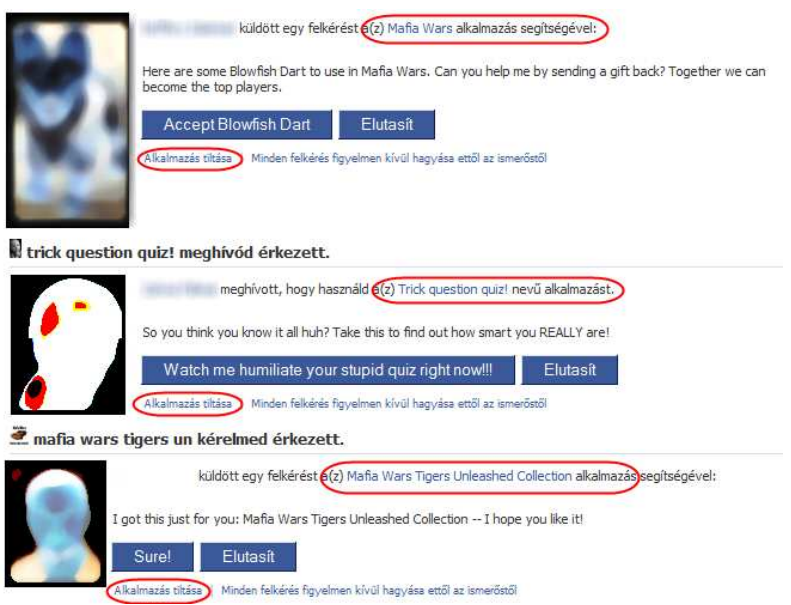

A kérés első sorából derül ki, hogy alkalmazásról van szó. Ezek nem mind magyar nyelvűek. Ha biztos vagy benne, hogy nem akarod azt az alkalmazást, akkor a kérés alsó sorában tilthatod is.

2. Ne csatlakozz olyan csoporthoz, vagy oldalhoz, amelyik visszaélésre ad lehetőséget és nem megbízható / ismeretlen az alkotója.

#### **Megosztás**

A kezdőlap fül tetején középen van egy mező, amibe belekattintva megjelennek a hozzá tartozó ikonok kép, videó, esemény, stb megosztásához:

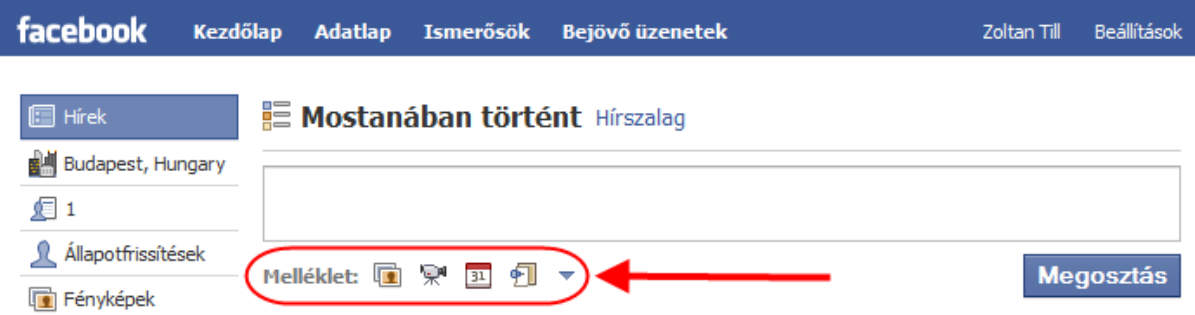

Ha egy hivatkozás webcímét másolod be ide, akkor alatta megjelenik a hozzá tartozó leírás és ha van, akkor az oldalon található kép.

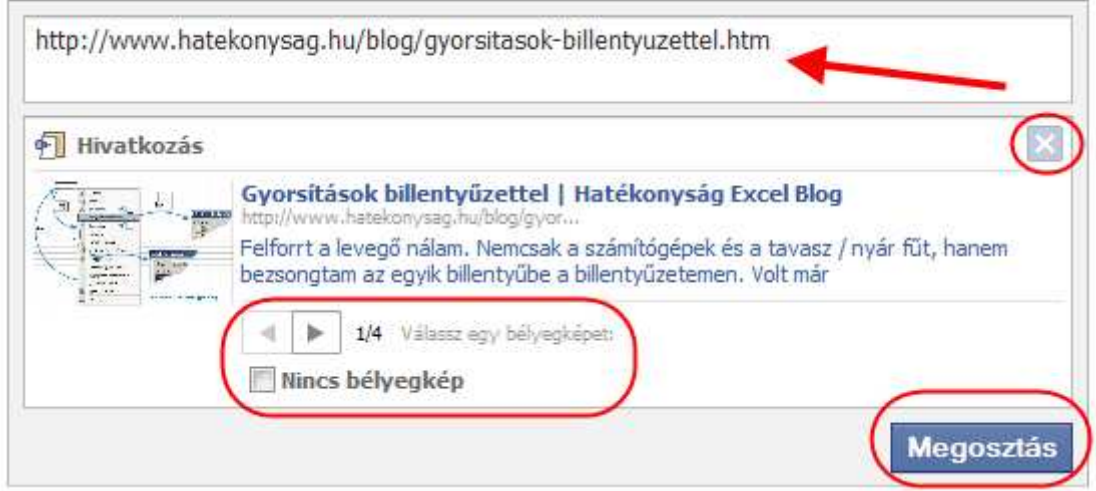

Ha több kép van hozzá, akkor választhatsz közülük. A hivatkozás webcímét pedig átírhatod, amilyen szövegre csak szeretnéd.

A Megosztás gombra kerül be a hírfolyamodba.

Ha mégsem akarod megosztani, akkor az X-re kattintva törölheted a megkezdett bejegyzésedet.

Bejegyzést létrehozás után is törölhetsz. Törléshez kattints a nevedre és ott az üzenőfalon megjelenő sor jobb oldalára húzd az egeret és megjelenik a törlési lehetőség Eltávolítás névvel.

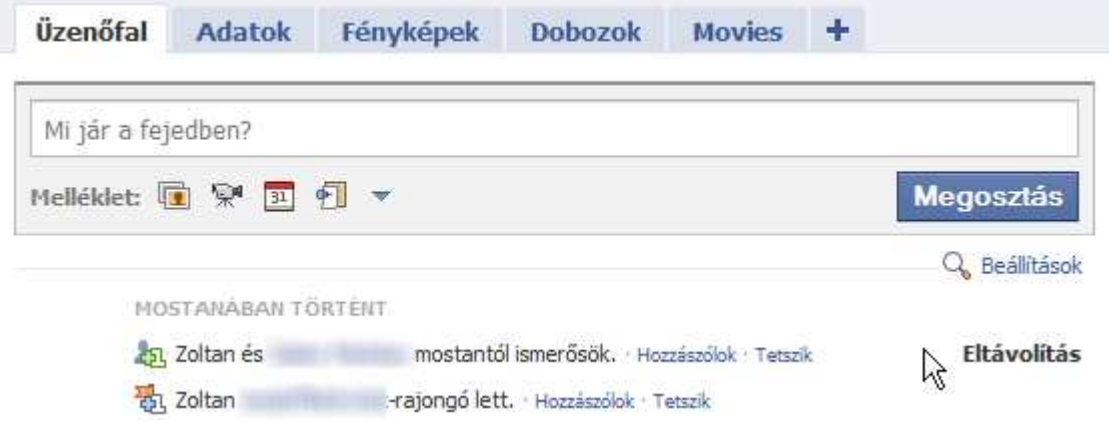

Ha ez eltávolítás szövegre ráhúzod az egérmutatót, akkor gombbá változik és kattintható lesz.

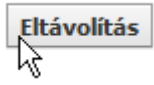

Amit Te így megosztasz, az a Te üzenőfaladon és ismerőseid hírfolyamában jelenik meg. Ha törlöd, akkor az mindegyik helyről törlésre kerül.

## **Hozzászólás**

Ha tetszett, amit ismerősöd megosztott, akkor azt a Tetszik linkre kattintva jelezheted, vagy a hozzászólok linkre kattintva írhatsz hozzá.

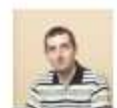

Zoltan Till Dani a denevér ma nálunk vendégeskedett. Berepült hozzánk, körbekergetett minket párszor a lakásban, aztán a könyvespolcon pihent egy csöppet és modellt állt egy fotó erejéig :- D

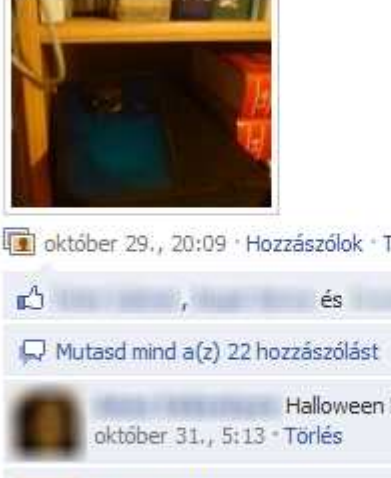

október 29., 20:09 · Hozzászólok · Tetszik · Megosztás

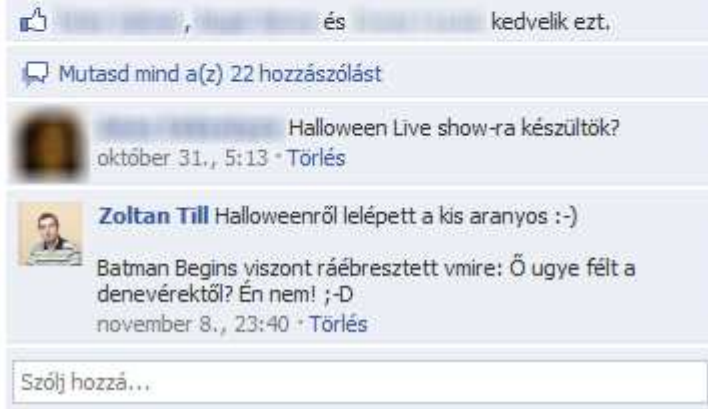

Hozzászólásaidról értesülni fog a megosztás gazdája és azok, akik már hozzászóltak, vagy tetszik-et nyomtak.

Ezek a párbeszédek teszik élvezetessé a Facebook használatát, szóval ha valamihez jó gondolatod támad, szólj hozzá! Jelezd tetszésed! A neked érkező hozzászólásokkal is foglalkozz. Ha szükséges, válaszolj rájuk!

A hozzászólások egyesével törölhetők a bejegyzés gazdája és a hozzászólás írója által.

## **Más adatlapjára írás**

Ha magánjellegű dolgot írnál, akkor inkább küldj az illetőnek üzenetet/e-mailt.

Üzenőfalra olyasmit szoktak írni, ami az ismerősöd ismerősei számára is érdekes lehet. pl. születésnapi üdvözlet.

Ismerősöd üzenőfalára íráshoz kattints a nevére. Ekkor a hírfolyamjára lépsz és ott ugyanúgy beírhatod, amit szeretnél, mintha bejegyzést írnál.

## **Értesítések eseményekről**

Ha éppen be vagy jelentkezve a facebook-ba, akkor jobb oldalon lenn, megjelenhet egy buborék a téged érintő változásokról.

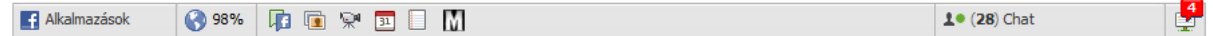

A buborékra kattintva feljön az értesítések ablak benne a téged érintő hozzászólásokról, ismerősök visszaigazolásáról stb.

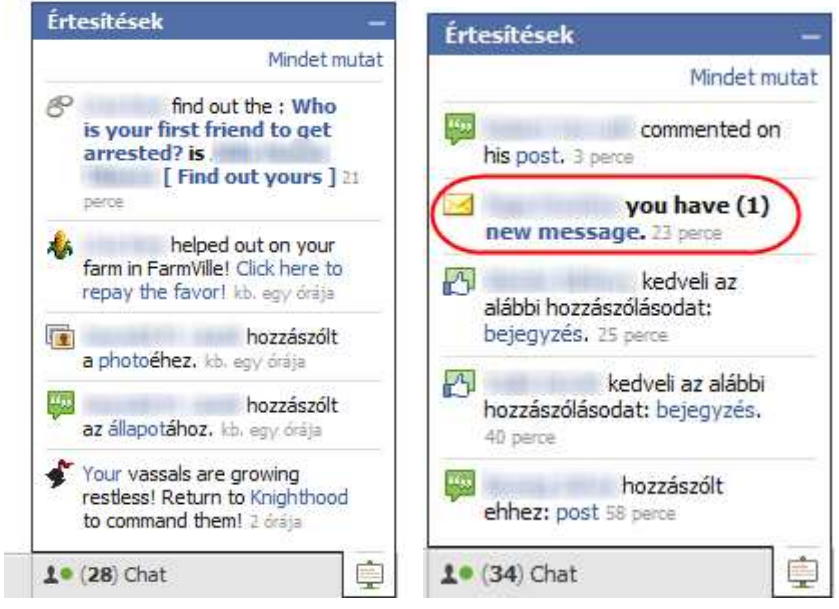

#### **A jobb oldalinál a bekeretezett rész egy vírusos üzenet, amire ne kattints, mert ugyanezt szétküldi a nevedben a Te ismerőseidnek is!**

A hozzászólásokra viszont nyugodtan kattinthatsz.

Ennek az ablaknak a felső részén a Mindent mutat linkre kattintva teljes képernyőn megtekinthető a többi esemény is, ami a frisseket megelőzően történt.

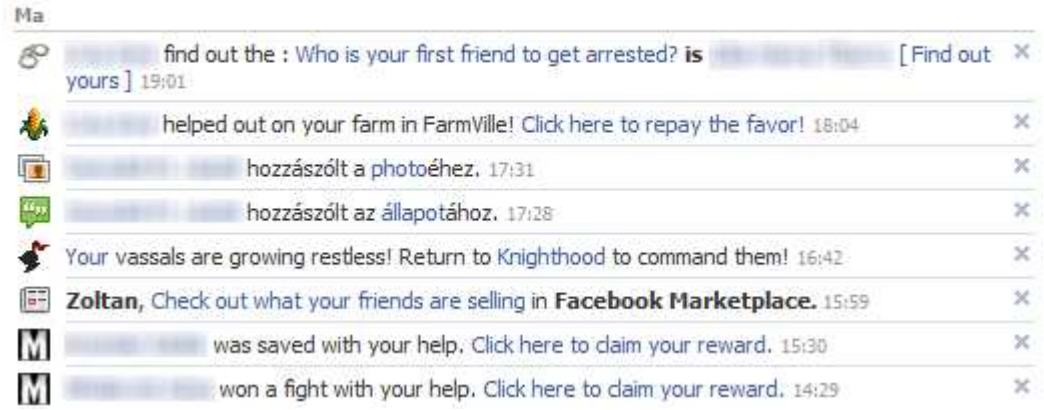

A kék szövegek linkek, így azokra kattintva az érintett képhez, állapothoz, személyhez, stb ugorhatunk.

## **Chat**

Jobb oldalon lent számmal jelöli a facebook, hogy mennyi ismerősöd online. A képen 26.

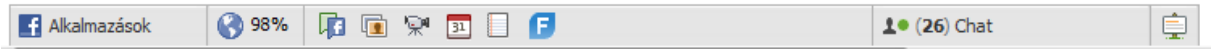

A Chat feliratra kattintva felugrik a chat ablak, benne az online kontaktokkal.

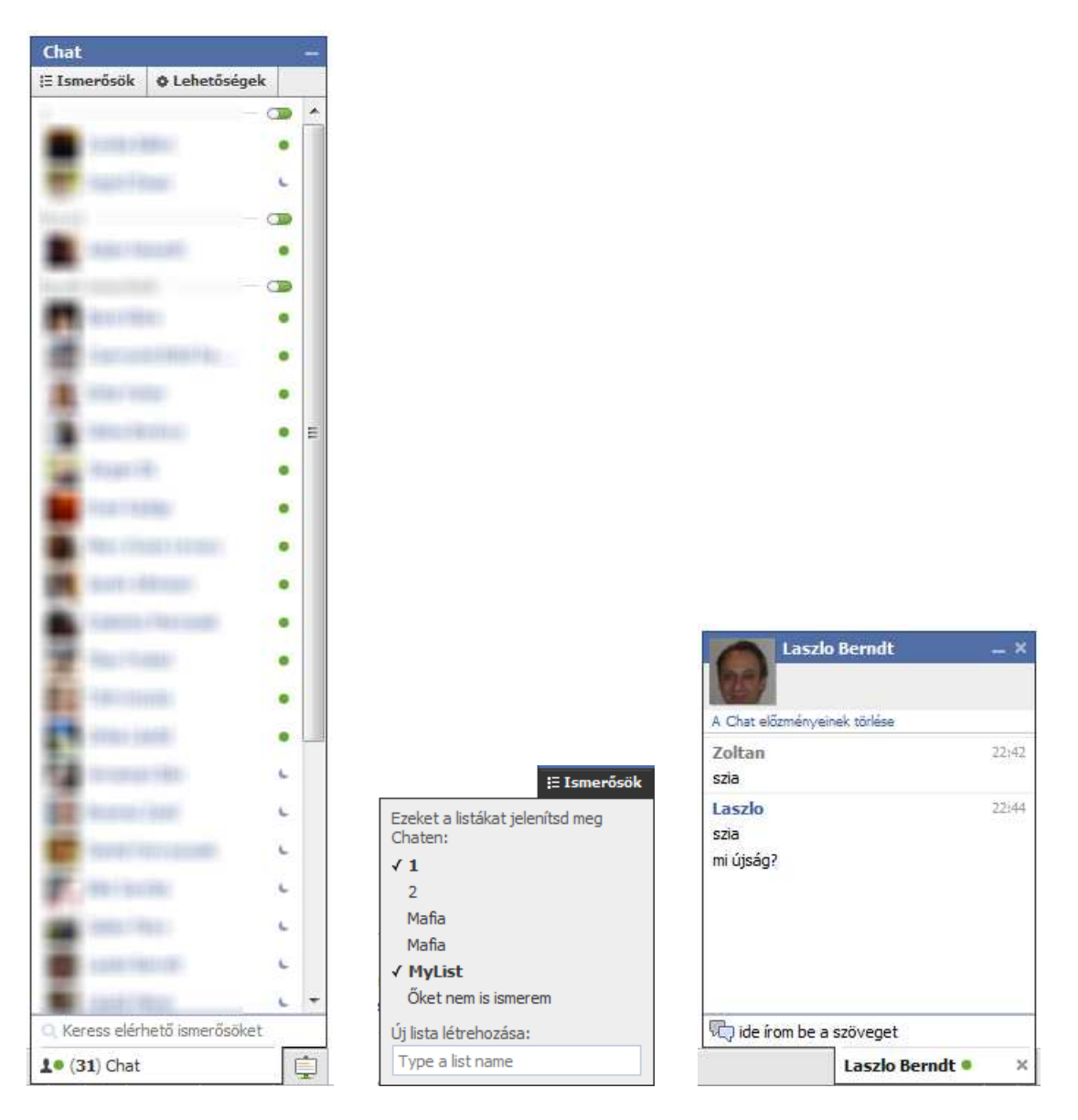

A bal oldai kép tetején az ismerősök linkre kattintva megnyithatjuk az ismerőslistánkat, ahol kiválaszthatjuk melyik csoport tagjait szeretnénk látni a chat ablakban.

A névre duplán kattintva felnyílik a chat ablak, ahol párbeszédbe kezdhetünk a jobb oldalon látható képnek megfelelően.

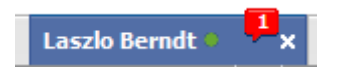

Ha valaki ír nekünk, akkor az vagy a felugró chat ablakkal, vagy ha tálcára van téve, akkor így buborékkal jelenik meg.

## **Chat a Facebook-on kívülről**

Digsby nevű chat programmal kezelni tudod a facebook chatjét is az MSN/Windows Live Messenger, Google talk, ICQ mellett.

Ez azért is jó, mert menteni tudod vele a beszélgetéseket.

Ingyenes szoftver, a telepítésénél viszont ügyelj rá, hogy böngésző bővítményt és egyebeket ne tegyél fel, ha nem akarsz.

Itt találod: http://www.digsby.com/

A digsby-t csak beszélgetésre használom, holott ennél jóval többet tud. Így viszont jobban be tudom osztani az időmet, hiszen az eseményeket akkor nézem meg, amikor számomra megfelelő, nem pedig akkor, amikor az üzenőfalon megjelennek.

## **További beállítások**

Beállítások / Fiókbeállítások részen tudod a legfőbb dolgokat beállítani.

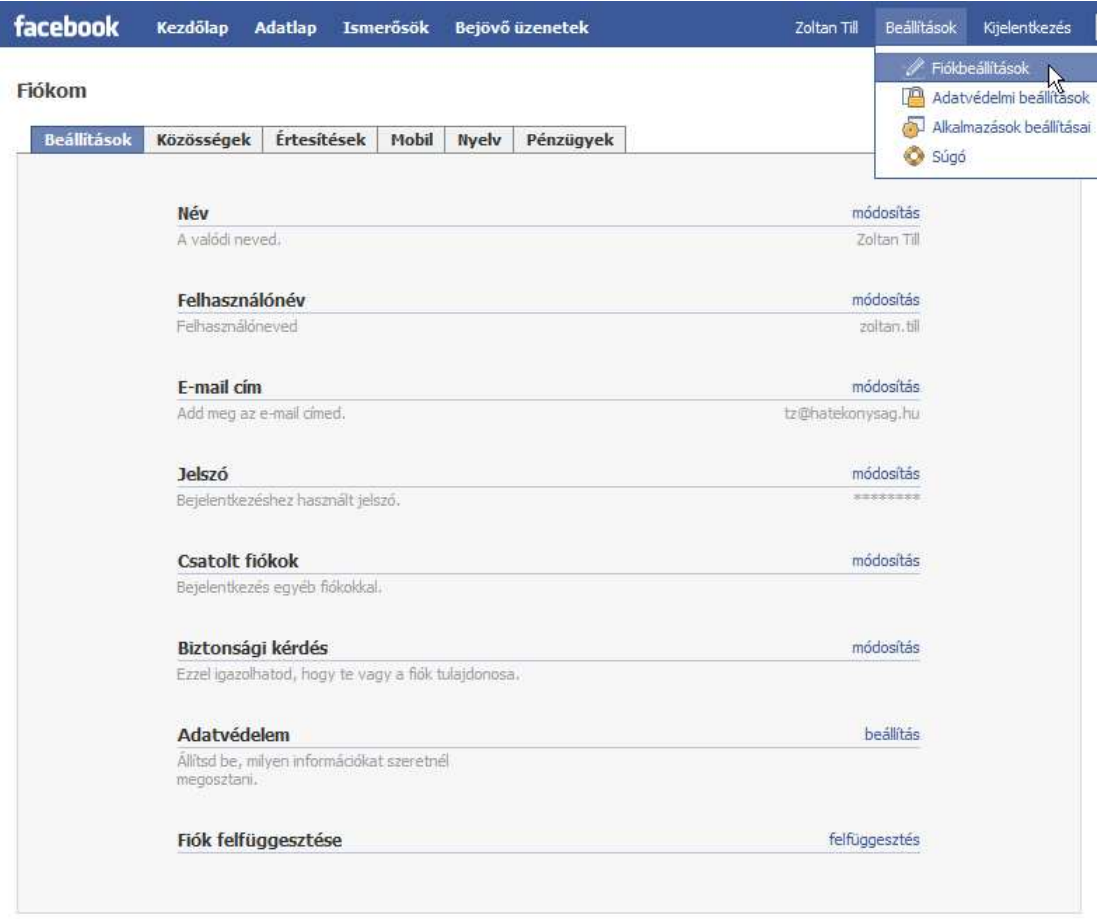

A felhasználónév akkor hasznos, ha könnyen megjegyezhető linket akarsz adni ismerősödnek, hogy könnyen megtaláljon téged.

Az adatvédelem részen belül szabályozható, hogy mi jelenjen meg rólad ismerősök számára, illetve mi jelenjen meg a hírfolyamodban.

Sok sikert!

Ha látom, hogy volt értelme időt töltenem ennek a leírásnak az elkészítésével, akkor ezt késöbb frissítem majd az újdonságokkal.

Ha tetszett ez a leírás, akkor kérlek menj fel a Facebook oldalamra http://www.facebook.com/hatekonysag és az erre vonatkozó cikknél jelezd a tetszik gombbal és/vagy hozzászólással.

Örömmel fogadom a visszajelzéseket.

Ha hasznosnak gondolod, akkor a Megosztás gombbal segíthetsz benne, hogy ismerőseid is megismerhessék.

Készítette: Till Zoltán Excel, Access szaktanácsadó, fejlesztő, oktató – (és facebook "rajongó") http://www.facebook.com/hatekonysag http://www.hatekonysag.hu/blog